## **Allgemeines**

### **Architektur der Anwendung**

Grundsätzlich führen viele Wege nach Rom bzw. es gibt nicht den einen Weg, wie die gestellte Aufgabe mit Magnolia gelöst werden muss. Es wäre problemlos möglich, eine Anwendung zu erstellen, die ähnlich wie z. B. mit Rails die einzelnen Event-Seiten dynamisch während der Laufzeit "zusammenbaut". Dadurch würde man aber einen der wesentlichen Vorteile bei der Verwendung eines CMS verlieren: Das Editieren von Webseiten auch durch nicht-technische Anwender (dies ist zudem ein Bereich, wo Magnolia meiner Meinung nach besonders stark ist). Um Magnolia's Stärke bei der einfachen Integration von externen Daten zu demonstrieren, werden die Daten in der vorliegenden Lösung über einen asynchronen Hintergrund-Job importiert und nicht jedes Mal online neu abgefragt. Dies verringert auch die Last auf dem System bei vielen gleichzeitig zugreifenden Benutzern.

Nachfolgend habe ich einige weitere grundlegende Informationen zu Magnolia allgemein und zur Problemstellung speziell zusammengestellt, um ein besseres Verständnis der Funktionsweise von Magnolia CMS zu ermöglichen.

Bei weiterem Interesse stehen unsere ausführlichen Dokumentationen jederzeit online zur Verfügung: http://documentation.magnolia-cms.com. 

#### **Server starten**

Die Magnolia Anwendungen werden standardmäßig mit dem Apache Tomcat Server ausgeführt. Den Server kann man über die im "bin" - Verzeichnis enthaltenen Bash-Skripte starten:

- *startup.sh* / *shutdown.sh* für einen Start als Hintergrund-Task
- catalina.sh run für einen Start in der aktuellen Konsole

Folgende URLs stehen nach dem Start zur Verfügung:

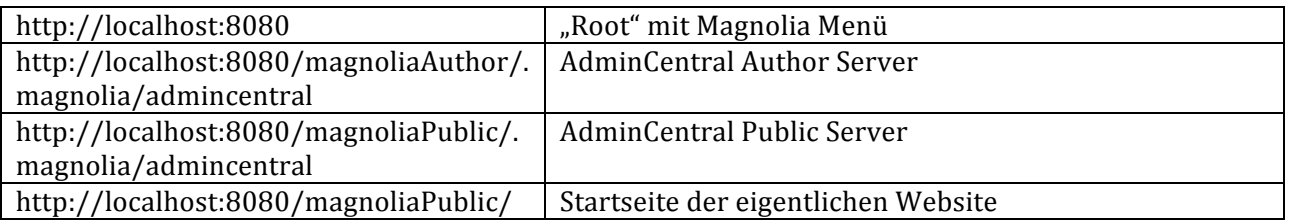

### **Anmeldung**

Nach dem Start des Tomcat Servers mit Magnolia kann man sich mit den Standard-Credentials

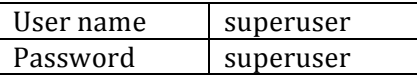

am System anmelden. Die Rolle "superuser" besitzt die höchsten Rechte und kann alle Aktionen innerhalb Magnolia durchführen.

### **Author- und Public-Instanzen**

Magnolia untergliedert sich normalerweise in mehrere Server-Instanzen, wobei ein Server die Rolle des "Authors" übernimmt. Auf dem Author wird Content und Konfiguration bearbeitet und dann anschliessend (ggf. nach Begutachtung durch weitere Personen) auf eine oder mehrere andere Server publiziert.

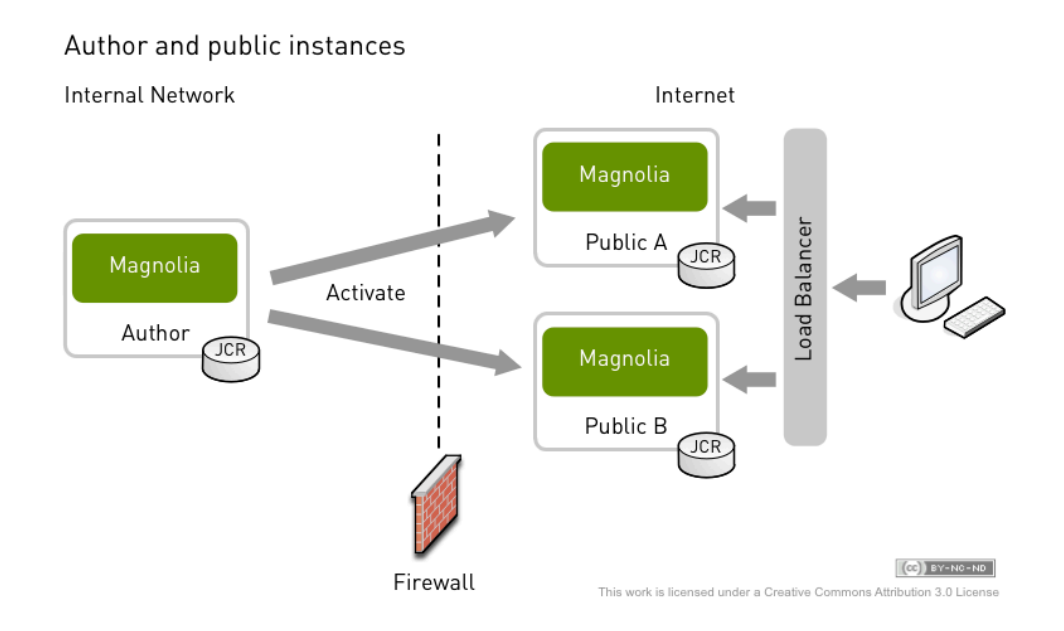

Weitere Konfigurationsbeispiele findet man hier: http://documentation.magnoliacms.com/display/DOCS/Instance+diagrams

Werden auf dem Author-Server Änderungen vorgenommen (Web-Seiten erstellt, geändert gelöscht, etc.) so muessen diese auf die Public-Instanz "gepublished" werden.

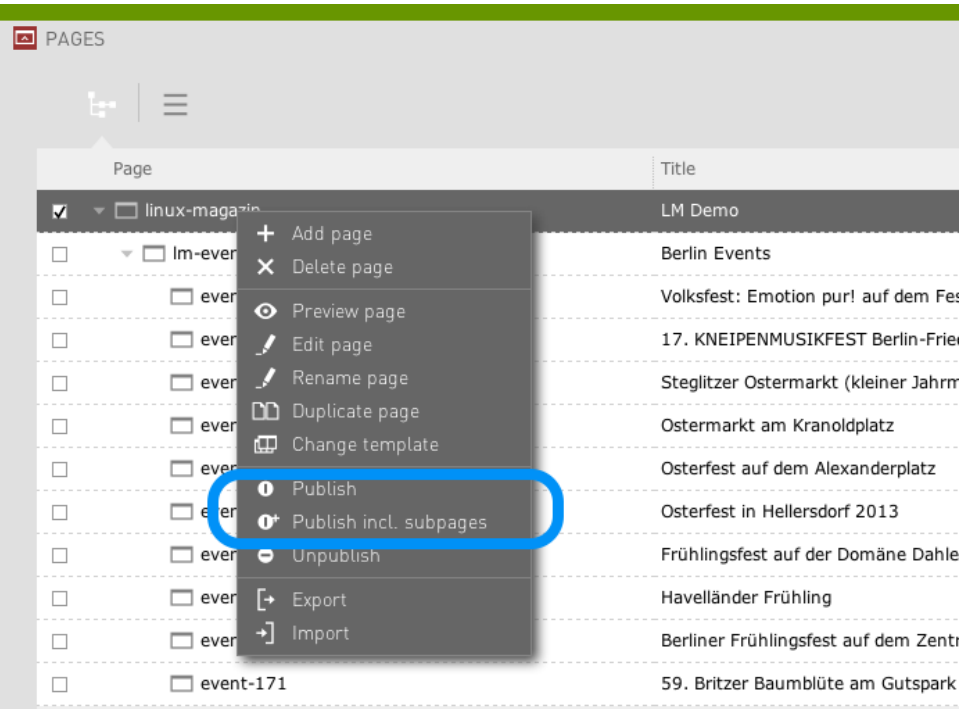

Nach dem Publish-Prozess stehen die Änderungen auch auf dem Public Server (also der fertigen Website) zur Verfügung.

Hinweis: Diesen Prozess kann man auch automatisieren oder im Code abbilden, der Einfachheit halber habe ich es aber bei der "normalen" Methodik belassen.

### **Standard Templating Kit**

(Offizielle Dokumentation: http://documentation.magnoliacms.com/display/DOCS/Standard+Templating+Kit) 

Die einfachste Variante, die Aufgabe zu lösen, ist die Verwendung von Magnolia's Standard Templating Kit (STK). Das ist ein Best-Practice-Framework, das viele gängige Layouts und Komponenten zur einfachen Verwendung beinhaltet und zudem automatisch Unterstützung für mobile Endgeräte bietet. Durch reines Anpassen der vorhanden Templates und Komponenten lässt sich somit die Entwicklungsgeschwindigkeit enorm verkürzen und die Qualität des Endresultats oft verbessern.

Das STK beinhaltet bereits Templates für die Darstellung von Events:

- Event Overview Template: http://demopublic.magnolia-cms.com/demo-project/news-andevents/events-overview.html
- Event Template: http://demopublic.magnolia-cms.com/demo-project/service/dummyevents/another-event-12.html

Das STK (bzw. das Magnolia Templating generell) kann zudem mit Java-Klassen "unterlegt" werden, wodurch sich mächtige Programmlogiken implementieren lassen.

Das Event Overview Template funktioniert standardmässig z. B. so, dass innerhalb der betreffenden Website automatisch Seiten mit dem Event-Template ermittelt und dann in einer übersichtlichen Liste dargestellt werden.

Um die Aufgabe zu lösen, muss man also nichts weiter tun, als die Events einzulesen und daraus Seiten mit dem Event-Template zu generieren. Anschliessend reichen ein paar einfache Customizations der bestehenden Templates, um das gewünschte Ergebnis zu erzielen. Anpassungen müssen z. B. gemacht werden, um abweichende/neue Attribute wie z. B. den Bezirk anzuzeigen.

Die Kalender-Widgets implementiert man dann als Komponente, die sich dem bestehen Events Overview Template hinzufügen lässt.

Das STK kann zum Grossteil über Anpassung der Konfiguration auf die eigenen Bedürfnisse zugeschnitten werden, es verhält sich dabei analog zu aus der objektorientierten Programmierung bekannten Mechanismen. Man kann vorhandenes mit "extend" und "override" anpassen und dabei Duplikate vermeiden, indem man nur das Delta neu definiert.

Prinzipiell habe ich die Aufgabe auch so gelöst wie in den vorherigen Abschnitten beschrieben.

#### **Betrachten und Editieren von Webseiten**

Im Magnolia Content Repository enthaltene Webseiten kann man über die Pages App verwalten:

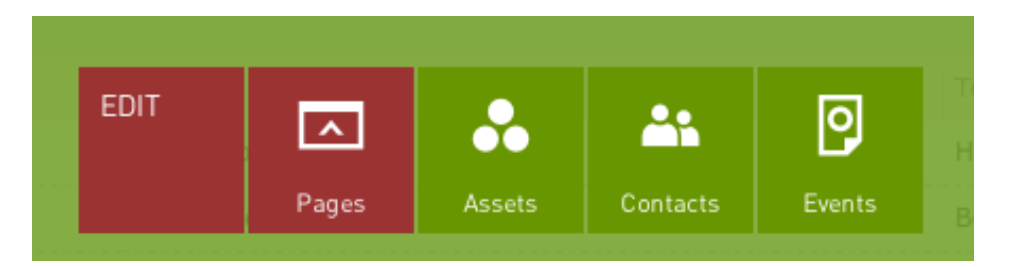

#### Nach Aufruf der Pages App gelangt man zum Website-Tree:

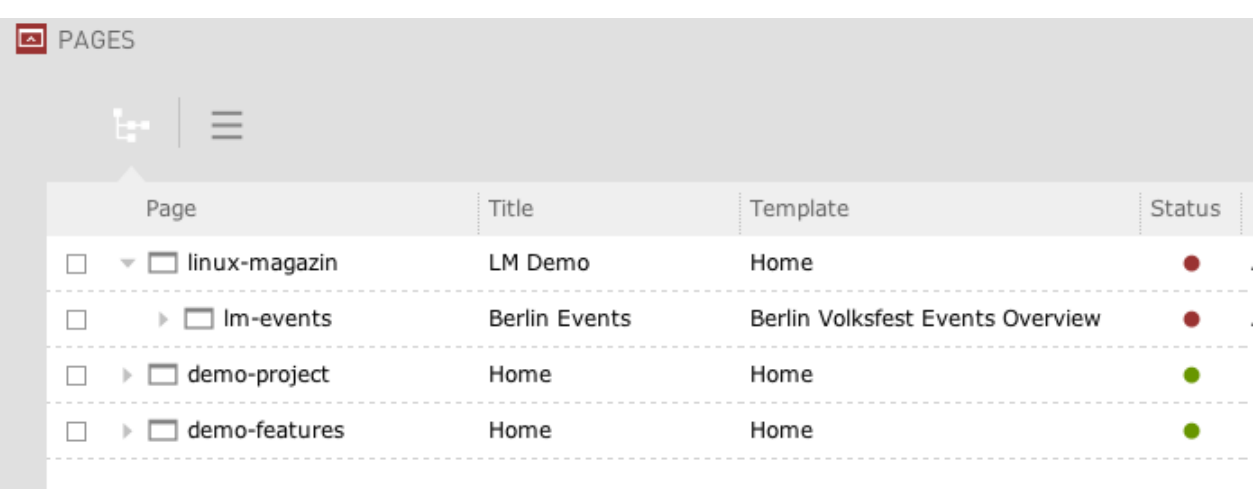

Die für die Aufgabe relevante Website befindet sich unter "linux-magazin". Die anderen beiden Websites dienen nur zur Verdeutlichung der im STK vorhandenen Templates und der Experimentierfreude des Autors...

Die rote Anzeige unter Status bedeutet übrigens, dass der betreffende Content nicht publiziert worden ist (siehe Author- und Public-Instanzen).

Importierte Events werden unter dem Pfad "lm-events" abgelegt. Zu Testzwecken kann man diesen Knoten vor der Ausführung des Imports löschen, da nur Events als Seite angelegt werden, deren ID noch nicht vorhanden ist.

Vorhandene Events können direkt auf der zugehörigen Website editiert werden:

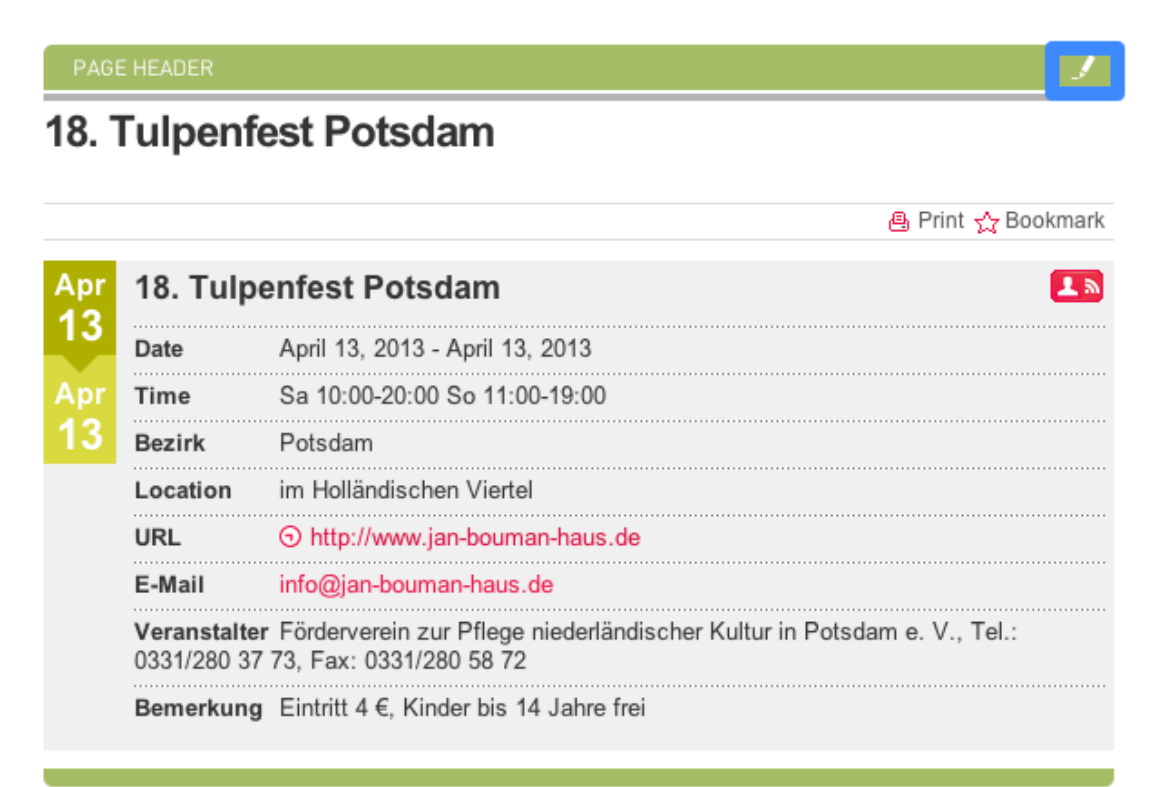

Nach Klick auf das Icon zum Editieren erscheint der zum Template gehörende Dialog mit der Möglichkeit, Daten zu verändern.

![](_page_4_Picture_23.jpeg)

Zur Erinnerung: All diese Templates, Komponenten und Dialoge waren bereits standardmässig in Magnolia enthalten, so dass ich nur das Delta zum Bestehenden definieren musste. Eine enorme Zeitersparnis!

## **Magnolia 5 Apps**

Eine der wesentlichen Neuerungen von Magnolia 5 sind Apps (http://documentation.magnoliacms.com/display/DOCS/Apps). Mit dieser Funktionalität lassen sich einfach (z. B. nur über Konfiguration) Anwendungen bauen, die zudem bereits eine schöne Benutzeroberfläche mitbringen.

Um diese neue Möglichkeit zu demonstrieren habe ich zusätzlich noch eine solche App erstellt und den Import so gestaltet, dass die Event-Daten auch in einer Event-App gespeichert werden können. Mit dieser App ist es möglich, die vorhandenen Volksfest-Daten zu durchsuchen, zu editieren und auch zu löschen. Bearbeitet man ein Event, so werden die Daten der zugehörigen Webseite automatisch angepasst.

### **Zugriff auf die Events App**

Die Events App findet man nach dem Login an der Author Instanz unter der Gruppe "Edit".

![](_page_5_Figure_5.jpeg)

#### Ein Klick auf die Schaltfläche wechselt direkt zur zugehörigen Anwendung.

![](_page_5_Picture_68.jpeg)

Die importierten Events lassen sich in verschiedenen Ansichten darstellen oder auch durchsuchen. Zudem können sie bearbeitet oder entfernt werden:

![](_page_6_Picture_61.jpeg)

Editiert und speichert man die Angaben in diesem Formular, wird automatisch die zugehörige Webseite ermittelt und die Abgaben zum Event aktualisiert.

Hinweis: Aus Zeitgründen habe ich darauf verzichtet, volle CRUD-Funktionalität (z. B. mit Erstellen von neuen Events) zu implementieren. Angaben wie die Event-ID habe ich der Einfachheit halber als readonly definiert.

Bei der Umsetzung der Aufgabe als App würde man in einem Real-World-Szenario die Events nur selektiv zusätzlich als physische Webseiten anlegen (dann, wenn man als Editor einzelne Events bearbeiten möchte). Die ohne Änderung übernommen Events würden dann mit "dynamischen" Templates implementiert, d. h. die Event-Daten würden zur Laufzeit aus der Events App geholt. Bei der Events App hier handelt es sich um einen erweiterten Showcase, der die Mächtigkeit der neuen Features von Magnolia 5 demonstrieren soll.

# **Umsetzung der Aufgabe und Testmöglichkeiten**

Der Ablauf der implementierten Lösung in Kurzfassung:

- Die Berliner Volksfest-Daten werden über den integrierten Scheduler im Hintergrund importiert
- Für jedes Event wird, falls die ID noch nicht vorhanden ist, eine neue Seite angelegt (auf die Prüfung von Datenänderungen wurde aus Gründen er Einfachheit verzichtet)
- Über die in Magnolia's STK vorhandenen Templates ("Event Overview" und "Event") werden die beim Import erstellten Event-Seiten bereits in einer Übersicht angezeigt
- Eine Komponente für die Datumsauswahl mit Kalender-Widgets wurde neu erstellt und zum "Event Overview Template" hinzugefügt
- Die im STK vorhandenen Templates / Komponenten wurden so angepasst, dass sie die notwendigen Anpassungen für die speziellen Berliner Events enthalten (dabei musste nur das Delta der bereits bestehenden Templates konfiguriert werden)
- Zusätzlich wurde noch eine Content App für Events erstellt, die Daten hierfür werden optional beim Import erzeugt (Showcase eine möglichen Alternativlösung mit dem Magnolia 5 App Framework)

### **Aufbau des Projektes im Quellcode**

Magnolia Projekte werden in aller Regel auf Basis von Maven realisiert. Das Magnolia CMS ist extrem modular aufgebaut, so dass der eigentliche Kern schlank bleibt und nur die notwendigen Komponenten hinzugefügt werden müssen.

Auch beim Vorliegenden Projekt wurde ein Modul entwickelt, das alle implementierten Templates und Code enthält und die notwendigen Dependencies definiert.

Hat man Maven auf dem eigenen Rechner installiert, kann man sich das Projekt mit dem Befehl "mvn clean install" auf der Shell zusammenbauen lassen und erhält so auch die enthaltenen Artefakte (in diesem Fall auch eine komplette Web-Anwendung).

### **Scheduler**

Die Daten der Volksfeste in Berlin werden via "Command" (spezielle Java Klasse) und den integrierten Scheduler ins Magnolia CMS importiert.

Die Java Klasse für den eigentlichen Import heisst: EventImporterCommand.java

Der Import kann über die Konfiguration angepasst / gesteuert werden. Die Konfiguration erreicht man nach der Anmeldung über Auswahl der Konfigurations-App

![](_page_7_Picture_16.jpeg)

Nach Expansion des Knotens /modules/scheduler/config/jobs/importEvents sieht man die für den Import relevanten Einstellungen:

![](_page_8_Picture_106.jpeg)

#### **Erklärung der Konfiguration**

![](_page_8_Picture_107.jpeg)

Die wichtigsten Parameter für den Import sind active und cron. Die Angabe "0 0 11 1/1 \* ? \*" bedeutet, dass der Import-Job jeden Tag einmal um 11:00 Uhr laufen soll.

Tipp: Unter der Adresse http://www.cronmaker.com kann man sich menügesteuert eigene Cron-Kommandos generieren lassen. Die Verwendung von "0 0/5 \*  $1/1$  \* ? \*" lässt z. b. den Job alle 5 Minuten laufen.

Falls man den Job ausschalten will, einfach den Wert für "active" auf "false" setzen (Doppelklick auf den Wert und Eingabe).

### **Testen des Daten-Imports**

Standardmäßig verfügt die Testanwendung bereits über einige Daten. Möchte man den kompletten Import-Vorgang einmal durchspielen, kann man die vorhandenen Daten jedoch problemlos löschen.

# **Webseiten**

![](_page_9_Picture_3.jpeg)

Der "lm-events" - Knoten kann gelöscht werden, er wird dann anschliessend vom Import wieder neu angelegt (falls noch nicht vorhanden).

**Wichtig**: In der vorliegenden Konfiguration muss der Knoten für "linux-magazin" vor dem Import bereits vorhanden sein.

### **Events Content App**

![](_page_9_Figure_7.jpeg)

Möchte man ggf. importierte Daten entfernen, kann man einfach den Ordner "2013" löschen.

![](_page_9_Picture_9.jpeg)

Dann ggf. die Angaben für den Parameter cron in der Scheduler-Konfiguration anpassen (siehe Abschnitt Scheduler), damit der Job schneller zur Ausführung kommt. Zudem muss der Parameter "*active*" den Wert "*true*" haben.

Falls alles gut gegangen ist, sollte anschliessend für jedes Event eine Seite erzeugt worden sein und, falls so konfiguriert, auch die Daten für die Event App.

Führt man den Job wiederholt aus, werden nur noch Events, deren ID nicht im System gefunden wurde, neu hinzugefügt.

Den Status von Jobs bzw. das Systemlog kann man entweder auf der Konsole einsehen, falls man den Tomcat Server entsprechend gestartet hat (z. B. mit ./catalina.sh run) oder mit der Log Viewer App:

![](_page_10_Picture_1.jpeg)

Anschliessend das Debug-Log auswählen:

![](_page_10_Picture_33.jpeg)